## NB: READ THIS DOCUMENT BEFORE USING THE ETHERNET PORT

## IP Address Settings Configuration Tool User's Guide for the W4005N Controller

Pre-requisites

W4005NV46CAI /B Controller Hardware Revision: R3 W4005NV46CAI /B Controller Software Revision: V3.1.1 or higher

Introduction

The configuration tool allows the user to find all the devices on the network regardless of whether the correct sub-net settings are used. This tool uses MAC level communication and allows seamless and easy setting of the IP Settings. This is especially useful when using the controller in Ethernet /IP application as this protocol does not offer MAC level IP address configuration, unlike ProfiNet.

## **Download the tool by following this link**:<http://go4b.co.uk/buhler>

No installation is needed. Just double-click the file to open the tool. Make sure all you W4005N controllers are powered up and connected to the same network as the PC that the tool is running on.

Tool Usage

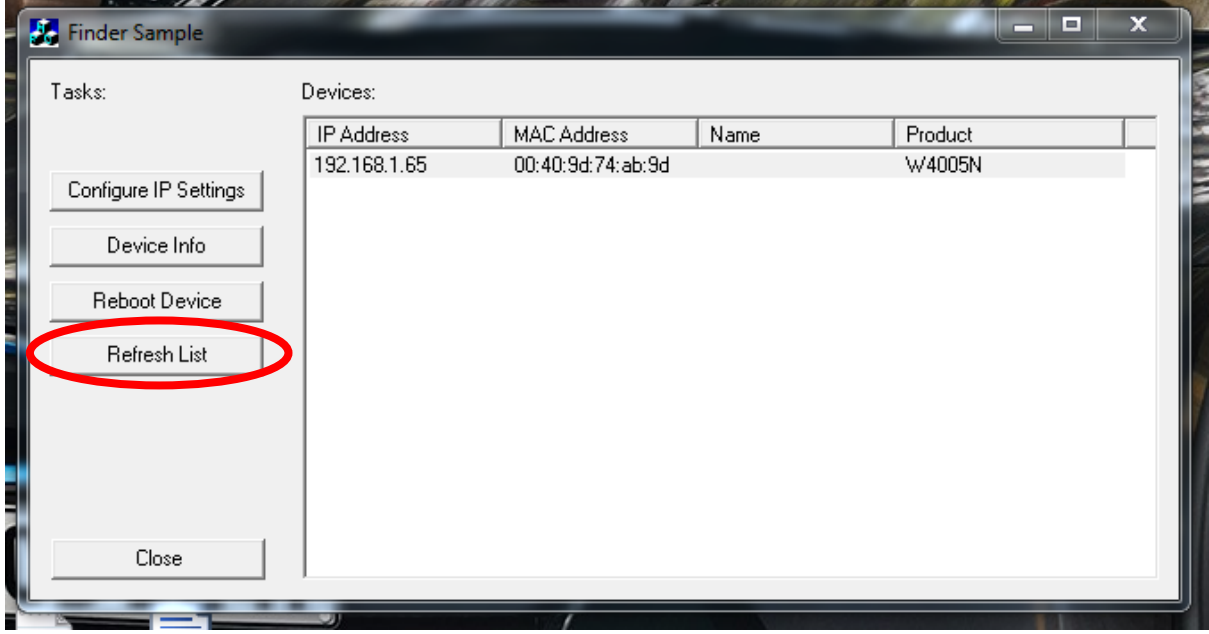

1. Press "Refresh List" to scan the network for the W4005N controllers

- *Figure 1 - Tool Usage - Refresh List*
	- 2. Click on the relevant controller to select it.

Please use the MAC Address as means of identification if many controller are connected to the network. The MAC Address can be found on the white sticker on the RJ45 port inside the controller.

3. Press "Configure IP Settings". The following dialog will appear. Make the necessary adjustments and press Apply. **Important: Password is "BBBB".**

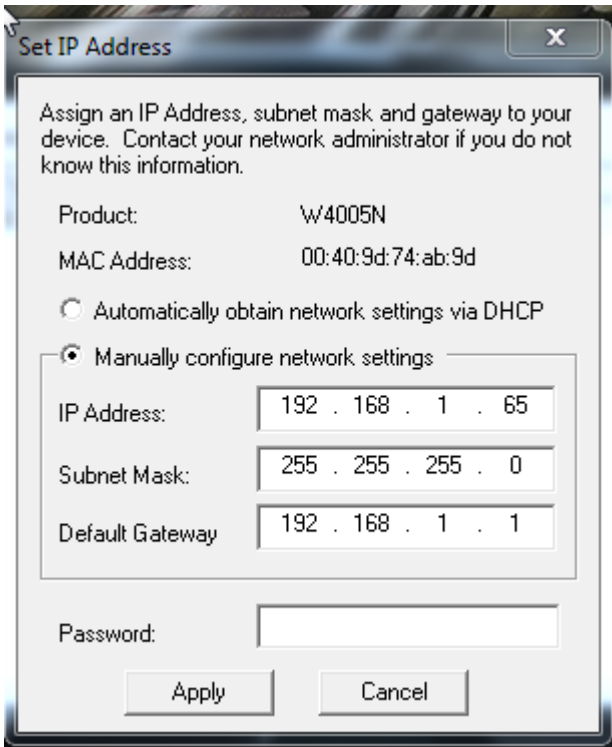

*Figure 2 – Tool Usage - IP Settings Change Window*

4. Reboot the controller for the changes to take effect. **Password is "BBBB"**.

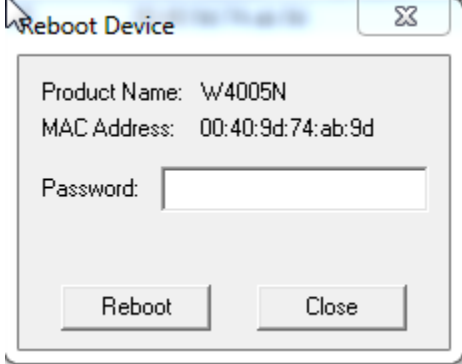

*Figure 3 - Tool Usage - Reboot*